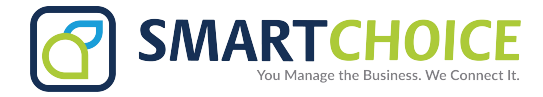

## **Call Forward Omnivoice User Panel**

Access the Omni User Panel and click on **MANAGE FEATURES**

Click the **Configure** button in the **Call Forwarding** box to set up

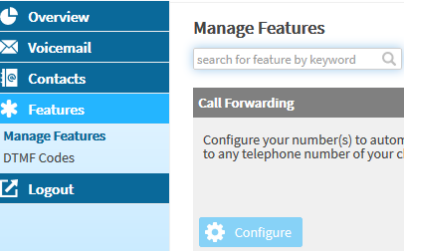

## **Step 1,** Click **Enabled** and hit the **submit button**.

**Step 2,** Enter the number your calls should be forwarded to

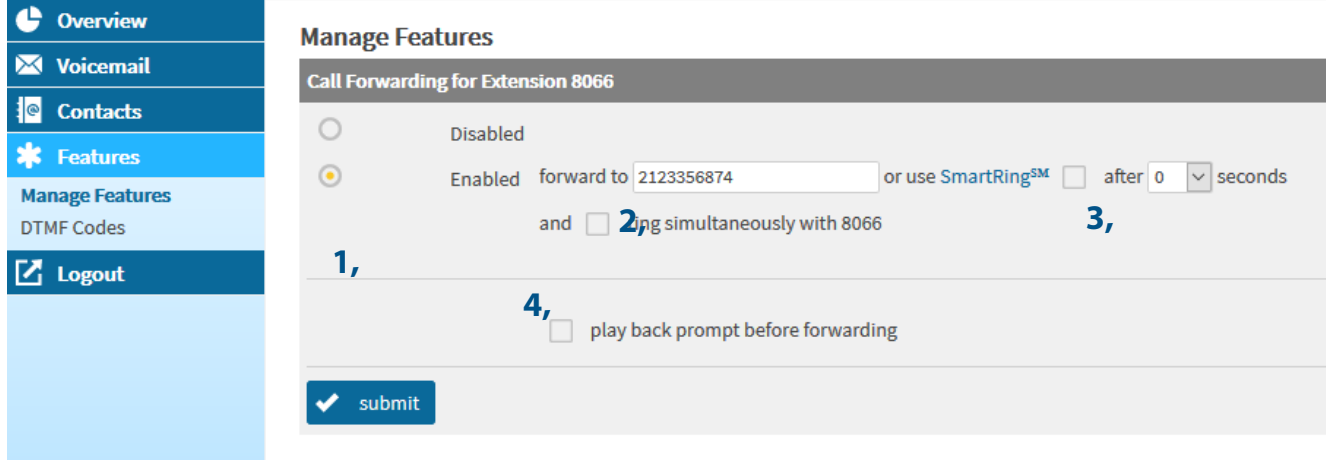

**Step 3,** Click the drop down menu to select the ring

**Step 4,** Select ring simultaneously if you would like both extensions to ring at once.

**Step 5,** Click **Submit** to save your settings.